## 信用广州网"企业亮信用"操作指引

总体流程:

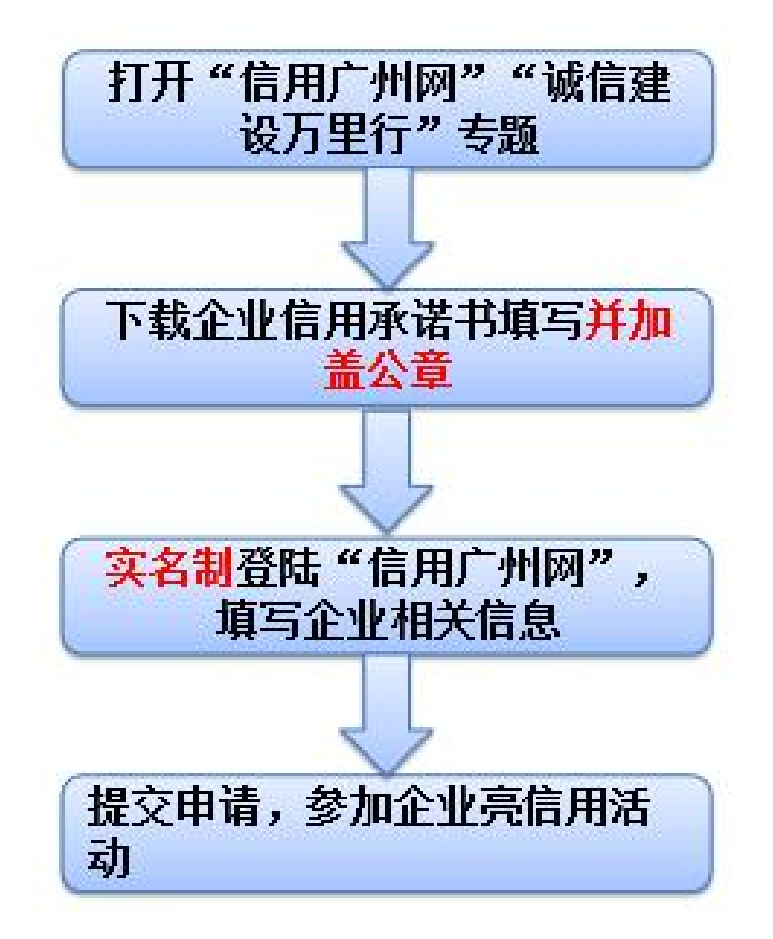

- 操作指引:
- 一、登陆"信用广州网"(http://credit.gz.gov.cn/),点击 "城信建设万里行"专题栏目。(可通过网站头条下方的专题链 接进入)

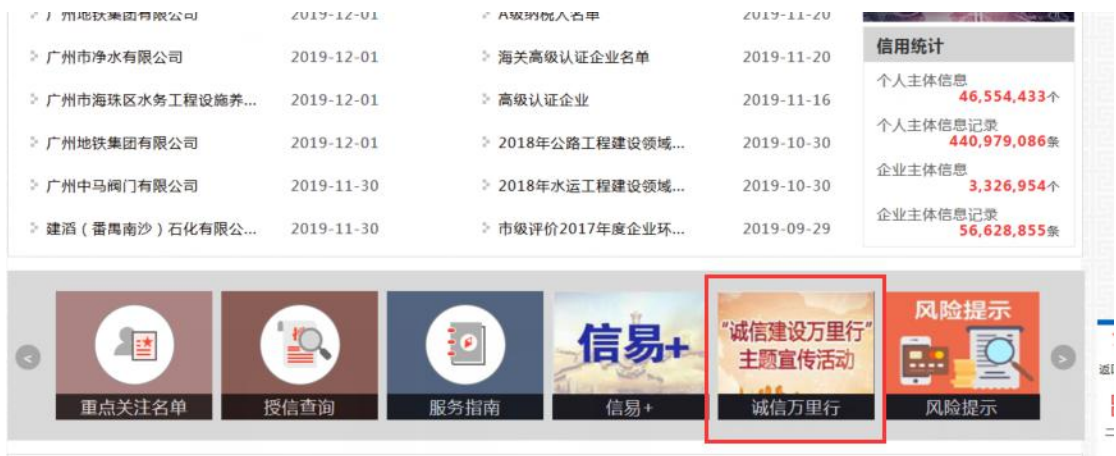

二、在"城信建设万里行"-"企业亮信用"栏目,点击"马上 参加企业亮信用活动"按钮。

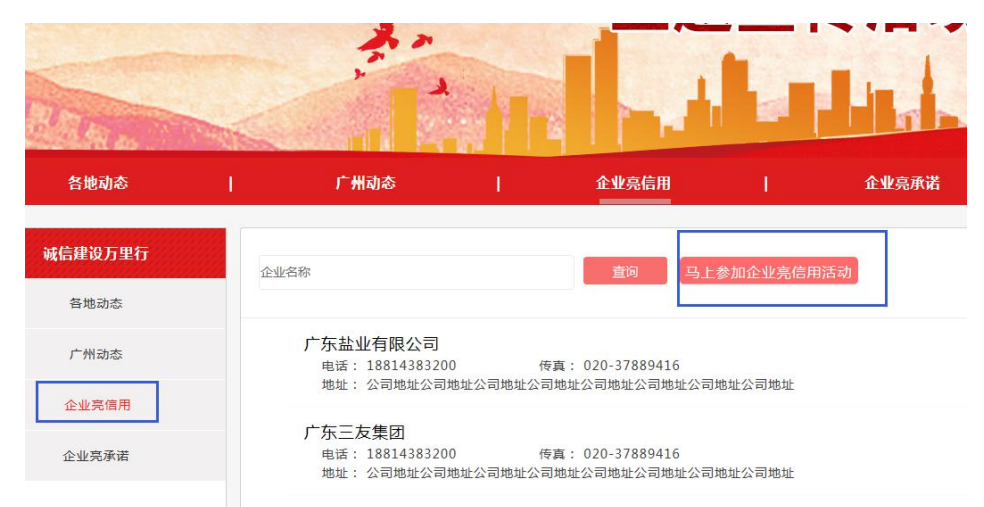

三、同意并确定"信用承诺书"内容,进入登录页面。

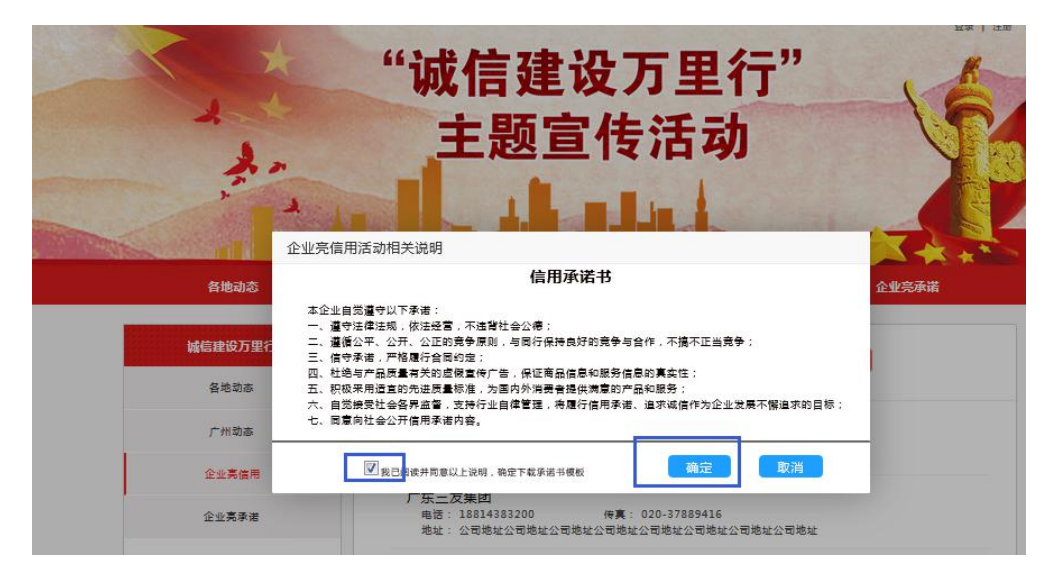

四、使用法人账号登陆"信用广州网",请选择"法人登录"进 行登录。

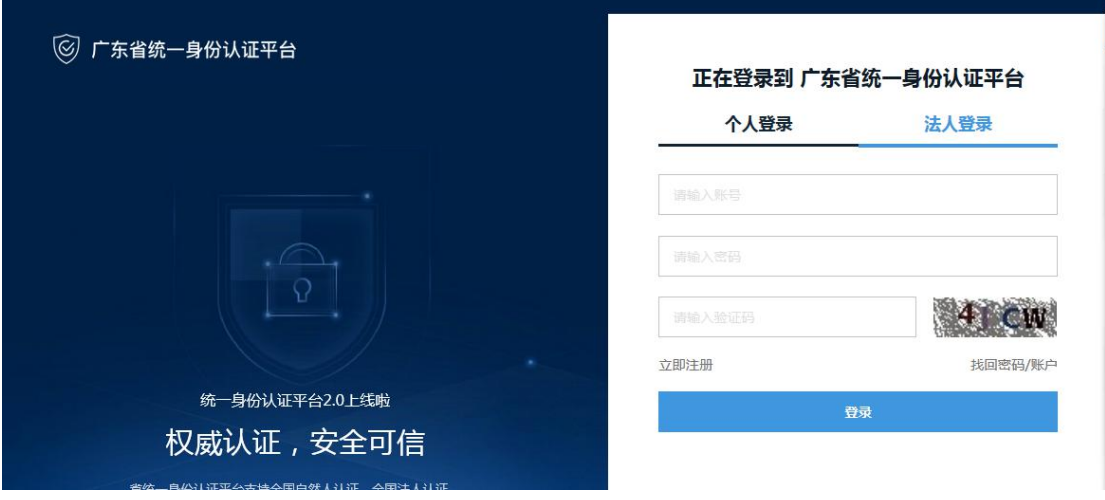

五、登陆后进入"个人中心",在"我的菜单"栏目中点击"企 业亮信用"按钮。在右侧管理页面中点击"新增"进行企业亮信 用信息填报。

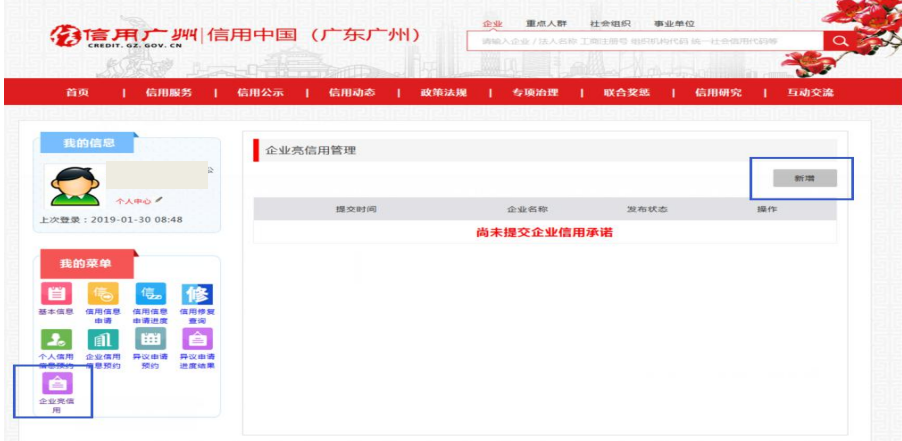

六、同意并确定"信用承诺书"内容,下载企业信用承诺书模板 文档,并进入企业亮信用信息填报页面。

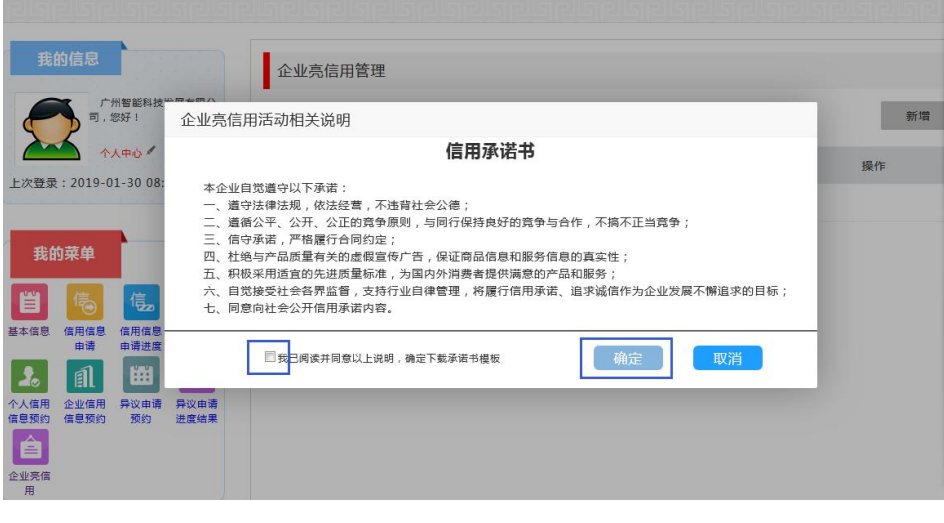

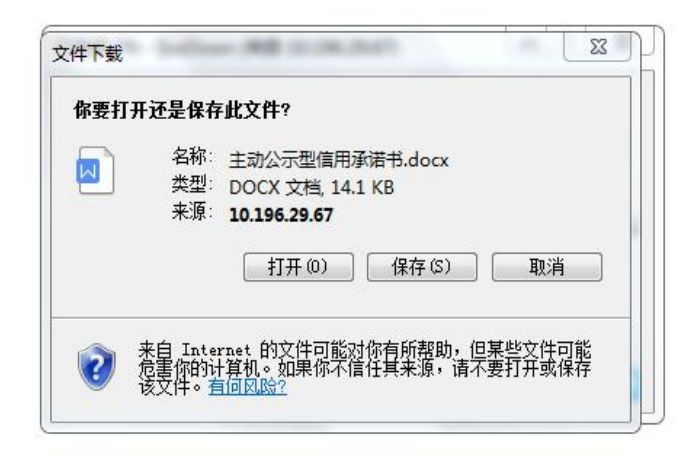

## 七、填写企业信用承诺书并加盖公章,扫描成 pdf 文档形式保存。

八、在"企业亮信用"信息填报页面填写企业相关信息,并上传 加盖公章的企业信用承诺书(需以 pdf 格式上传),保存并提交。

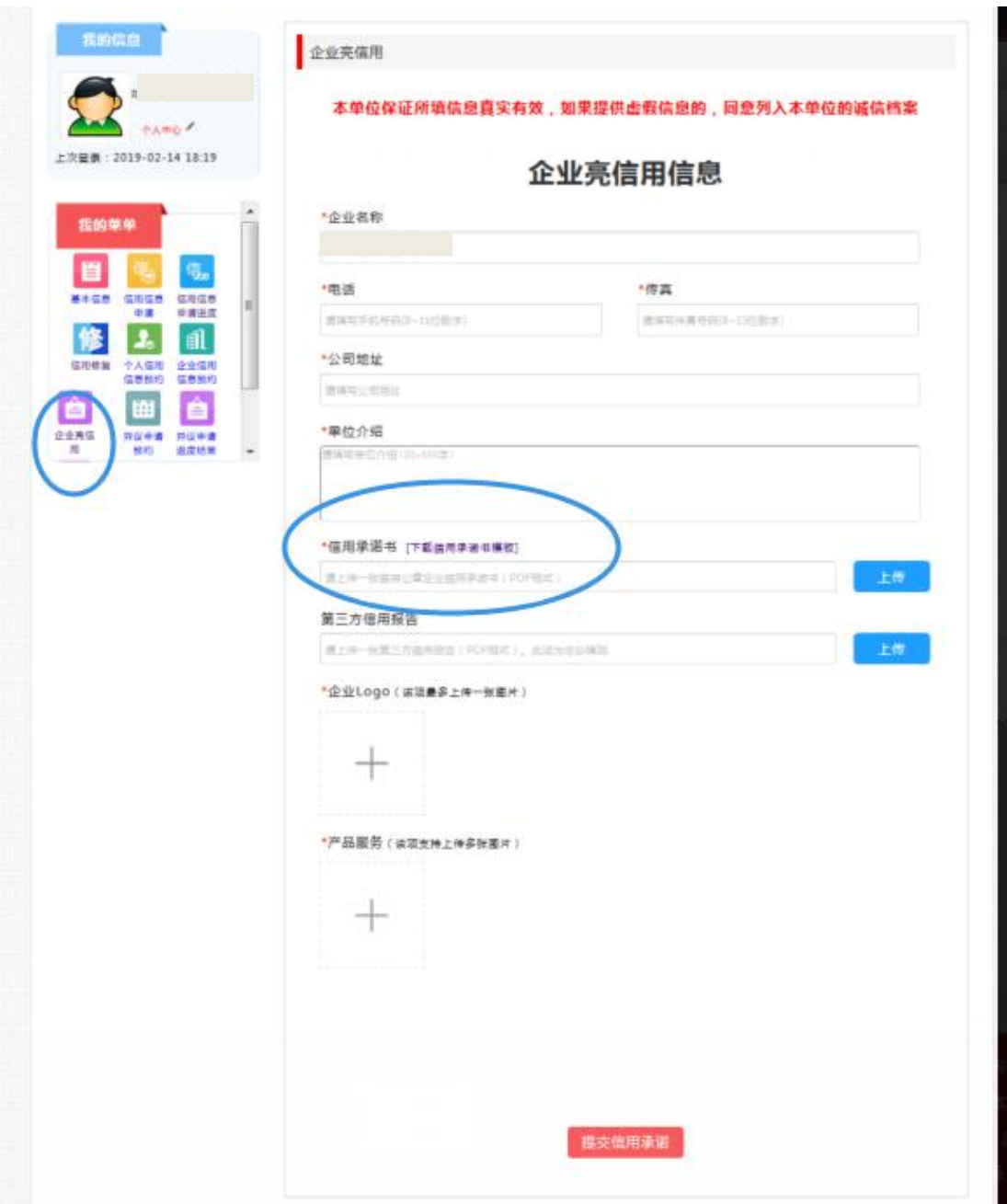

九、企业的公开承诺内容,经审核通过后在"信用广州-诚信建 设万里行-信用承诺-主动公开承诺"中展示。

温馨提示:每个企业仅可参加一次企业亮信用活动。材料提交后 可在"我的菜单"-"企业亮信用"中进行查看、修改。

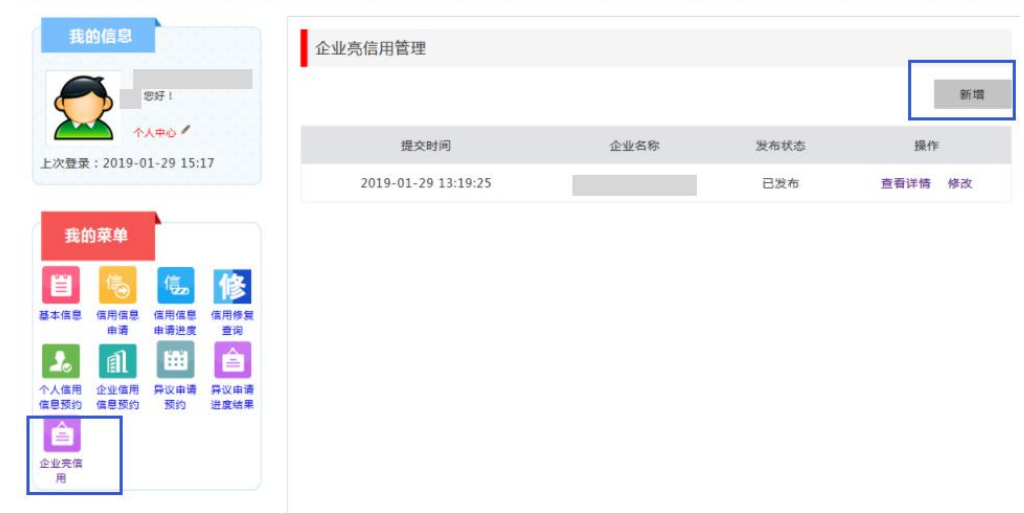